# Konfigurieren der CDP-Einstellungen auf einem Switch über die CLI

Ziel

Das Cisco Discovery Protocol (CDP) ist ein Protokoll, das von Cisco Geräten verwendet wird, um Geräteinformationen mit anderen verbundenen Cisco Geräten auszutauschen. Dazu gehören Gerätetyp, Firmware-Version, IP-Adresse, Seriennummer und andere Identifizierungsinformationen. Die CDP-Einstellungen können global oder für einzelne Ports am Switch angepasst werden.

Ähnlich wie das Link Layer Discovery Protocol (LLDP) ist auch CDP ein Link Layer-Protokoll, über das sich direkt verbundene Nachbarn gegenseitig ihre eigenen Funktionen mitteilen können. Im Gegensatz zu LLDP ist CDP jedoch ein proprietäres Protokoll von Cisco.

Dieser Artikel enthält Anweisungen zum Konfigurieren der CDP-Einstellungen auf einem Switch über die Befehlszeilenschnittstelle (CLI, Command Line Interface). Dabei wird der folgende Workflow erläutert:

- 1. Konfigurieren Sie die globalen CDP-Eigenschaften.
- 2. Konfigurieren von CDP-Einstellungen auf einer Schnittstelle.
- (Optional) Wenn Auto Smartport zum Erkennen der Funktionen von CDP-Geräten verwendet 3. wird, konfigurieren Sie die CDP-Einstellungen in den Smartport-Eigenschaften. Anweisungen erhalten Sie [hier.](https://www.cisco.com/c/de_de/support/docs/smb/switches/cisco-350-series-managed-switches/smb5842-configure-auto-smartport-properties-switch-through-cli.html)
- 4. Anzeigen oder Löschen der CDP-Einstellungen

Wenn Sie die CDP-Einstellungen lieber über die grafische Benutzeroberfläche (GUI) konfigurieren möchten, klicken Sie [hier](https://www.cisco.com/c/de_de/support/docs/smb/switches/cisco-350x-series-stackable-managed-switches/smb5109-cdp-settings-on-the-sg350xg-and-sg550xg.html).

## Unterstützte Geräte

- Sx350-Serie
- SG350X-Serie
- Sx500-Serie
- Sx550X-Serie

#### Software-Version

 $\cdot$  2.3.0.130

### Konfigurieren von CDP-Eigenschaften

Globale CDP-Eigenschaften konfigurieren

Schritt 1: Melden Sie sich bei der Switch-Konsole an. Der Standardbenutzername und das Standardkennwort lauten "cisco". Wenn Sie einen neuen Benutzernamen oder ein neues Kennwort konfiguriert haben, müssen Sie an dieser Stelle diese neuen Anmeldeinformationen eingeben.

Hinweis: Um zu erfahren, wie Sie über SSH oder Telnet auf eine SMB-Switch-CLI zugreifen können, klicken Sie [hier.](https://www.cisco.com/c/de_de/support/docs/smb/switches/cisco-small-business-300-series-managed-switches/smb4982-access-an-smb-switch-cli-using-ssh-or-telnet.html)

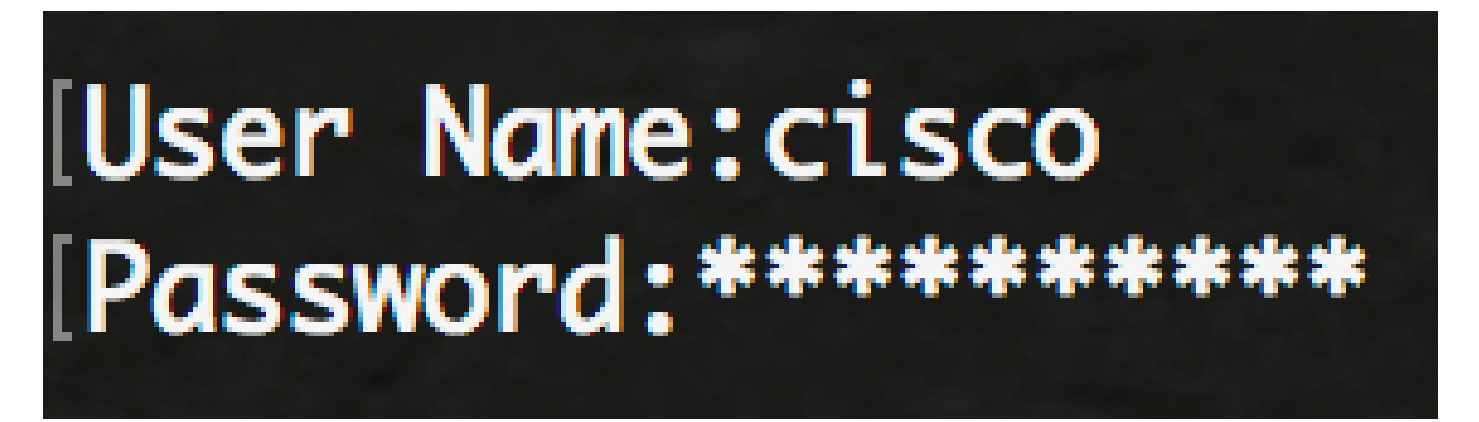

Hinweis: Die Befehle können je nach Switch-Modell variieren. In diesem Beispiel wird über Telnet auf einen SG350X-Switch zugegriffen. SSH wird empfohlen.

Schritt 2: Geben Sie im privilegierten EXEC-Modus des Switch den nachfolgenden Befehl ein, um in den globalen Konfigurationsmodus zu wechseln.

SG350X#**configure**

Schritt 3: Um CDP global auf dem Switch zu aktivieren, geben Sie Folgendes ein:

SG350X(config)#**cdp run**

# [SG350X#configure SG350X(config)#cdp run SG350X(config)#

Hinweis: CDP ist standardmäßig aktiviert.

Schritt 4: Geben Sie optional den folgenden Befehl ein, um anzugeben, wie CDP-Pakete verarbeitet werden, wenn CDP global deaktiviert ist:

SG350X(config)#**cdp pdu [filterung] | Überbrückung | Hochwasser]**

Folgende Optionen sind verfügbar:

- filtern Gibt an, dass CDP-Pakete gefiltert oder gelöscht werden, wenn CDP global deaktiviert ist.
- Bridging Gibt an, dass bei einer globalen Deaktivierung von CDP CDP-Pakete als reguläre Datenpakete überbrückt und basierend auf dem Virtual Local Area Network (VLAN) weitergeleitet werden.
- flooding Gibt an, dass bei einer globalen Deaktivierung von CDP CDP-Pakete an alle Ports im Produkt weitergeleitet werden, die sich im STP-Weiterleitungsstatus befinden. Dabei werden die VLAN-Filterungsregeln ignoriert.

Schritt 5: Geben Sie Folgendes ein, damit das Gerät das Sprach-VLAN in CDP an allen Ports ankündigen kann, die CDP-fähig sind und zum Sprach-VLAN gehören:

SG350X(config)#**cdp appliance-tlv enable**

Hinweis: Dadurch wird das Senden der Appliance-TLV aktiviert.

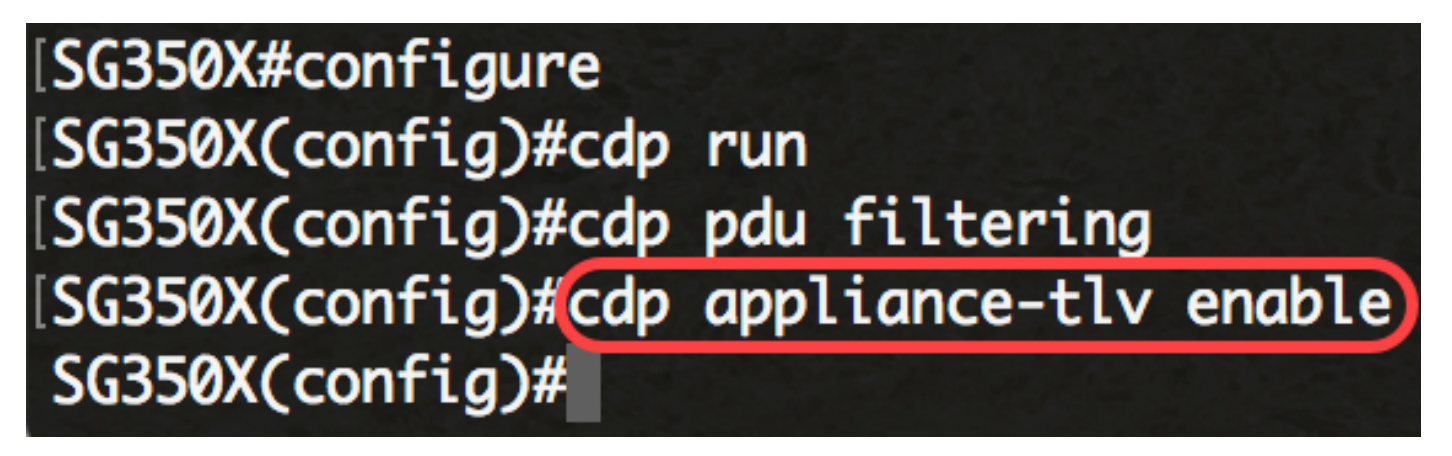

Schritt 6: Geben Sie Folgendes ein, um zu überprüfen, ob alle obligatorischen TLVs (gemäß dem CDP-Protokoll) in empfangenen CDP-Frames vorhanden sind:

SG350X(config)#**cdp required-tlvs-validierung**

Hinweis: Wenn diese Funktion aktiviert ist, werden eingehende CDP-Pakete, die keine obligatorischen TLVs enthalten, verworfen, und der Zähler für ungültige Fehler wird erhöht. Dies löscht CDP-Pakete, die nicht alle obligatorischen TLVs enthalten.

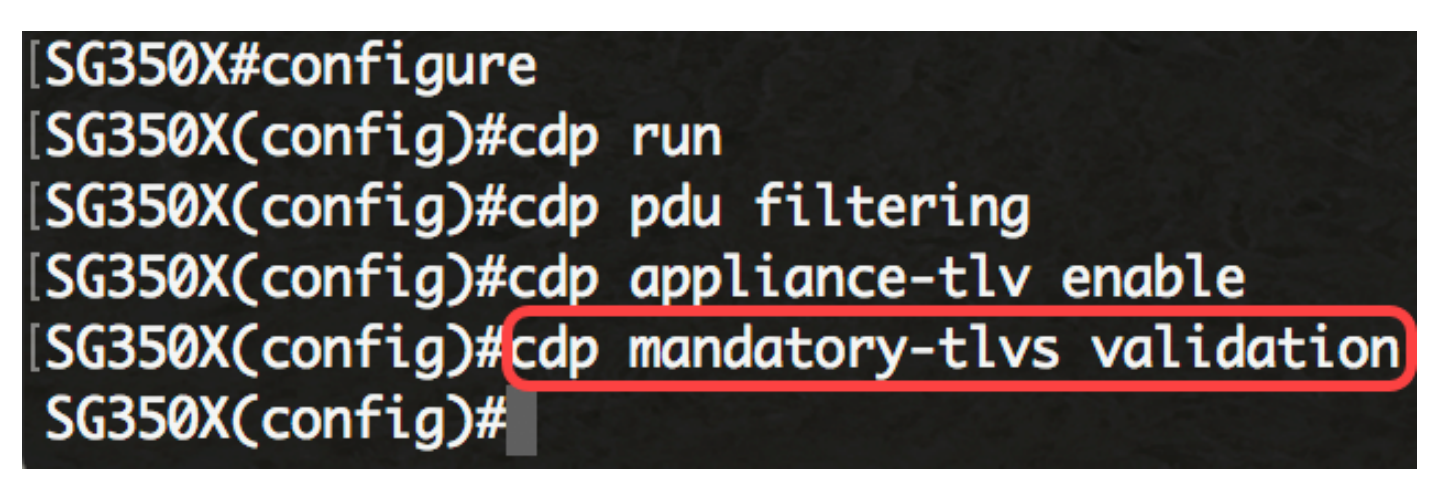

Schritt 7. Geben Sie Folgendes ein, um Version 2 der übertragenen CDP-Pakete anzugeben:

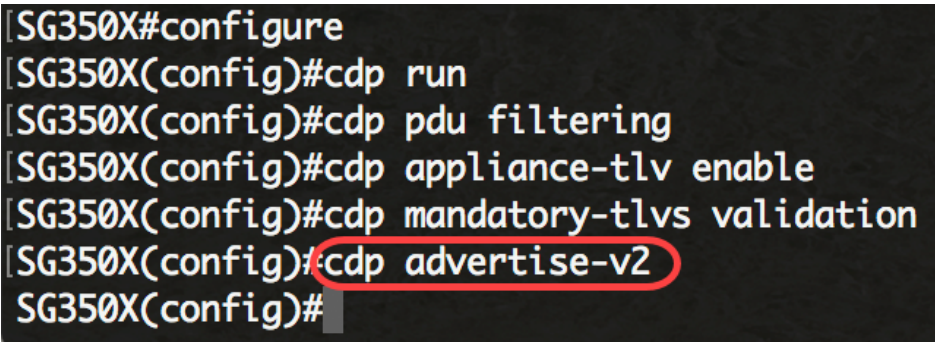

SG350X(config)#**cdp advertise-v2**

Hinweis: In diesem Beispiel wird Version 2 verwendet.

Schritt 8: Geben Sie Folgendes ein, um einen TTL-Wert (Time-to-Live) für gesendete CDP-Nachrichten festzulegen:

SG350X(config)#**cdp holdtime [Sekunden]**

• seconds (Sekunden): Wert der Haltezeit in Sekunden. Der Wert muss größer als der Wert des Übertragungs-Timers sein.

Hinweis: Dies ist die Zeit, die CDP-Pakete gespeichert werden, bevor sie verworfen werden. Dies wird in Vielfachen des TLV-Anzeigeintervalls gemessen. Beträgt das TLV-Anzeigeintervall beispielsweise 30 Sekunden und der Haltemultiplikator 4 Sekunden, werden die CDP-Pakete nach 120 Sekunden verworfen. Der Standardwert ist 180 Sekunden. In diesem Beispiel ist die TTL auf 240 Sekunden festgelegt.

## SG350X(config)#cdp advertise-v2 SG350X(config)#cdp holdtime 240

Schritt 9. Geben Sie Folgendes ein, um festzulegen, wie oft CDP-Pakete übertragen werden:

SG350X(config)#**cdp timer [Sekunden]**

• Sekunden - Wert des Übertragungs-Timers in Sekunden. Der Wert sollte kleiner als der Wert des TTL sein.

Hinweis: Dies ist die Rate in Sekunden, mit der CDP-Werbe-Updates gesendet werden. Der Standardwert ist 60 Sekunden. In diesem Beispiel ist der Timer auf 120 Sekunden festgelegt.

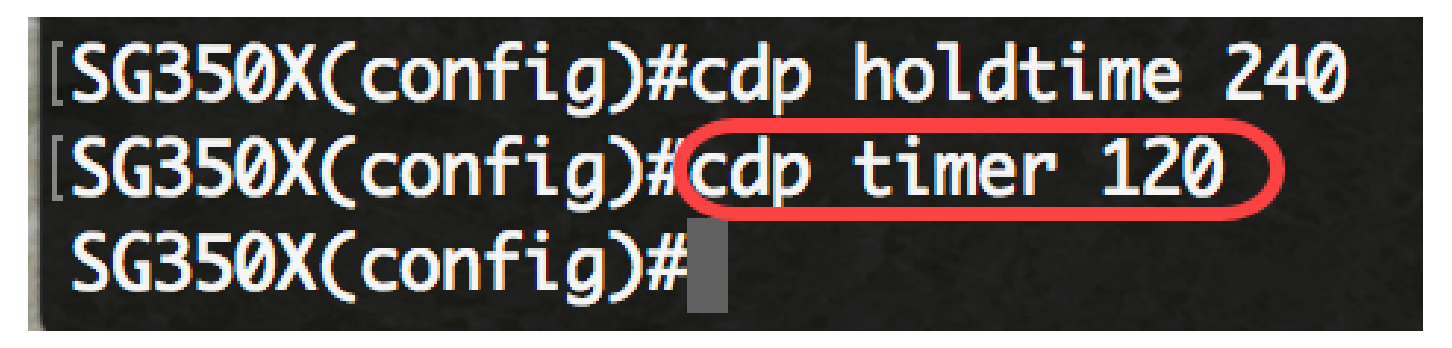

Schritt 10. Geben Sie Folgendes ein, um das Format der Geräte-ID TLV anzugeben:

SG350X(config)#**cdp device-id format [mac | Seriennummer | hostname]**

- mac Gibt an, dass die Geräte-ID-TLV die MAC-Adresse des Geräts enthält.
- Seriennummer Gibt an, dass Geräte-ID-TLV die Hardware-Seriennummer des Geräts enthält.
- hostname Gibt an, dass Geräte-ID-TLV den Hostnamen des Geräts enthält.

[SG350X#configure SG350X(config)#cdp run SG350X(config)#cdp appliance-tlv enable SG350X(config)#cdp mandatory-tlvs validation SG350X(config)#cdp advertise-v2 [SG350X(config)#cdp holdtime 240 SG350X(config)#cdp timer 120 SG350X(config)#cdp device-id format mac SG350X(config)#

Hinweis: In diesem Beispiel muss die Geräte-ID TLV die MAC-Adresse des Geräts aufweisen.

Schritt 11. Geben Sie Folgendes ein, um den CDP-Quell-Port für die Quell-IP-Adressauswahl anzugeben:

SG350X(config)#**cdp source-interface [interface-id]**

• interface-id - Quell-Port für die Quell-IP-Adressauswahl. Diese IP-Adresse wird in der TLV der Frames verwendet.

Hinweis: Hierdurch wird eine Schnittstelle angegeben, deren minimale IP-Adresse im TLV anstelle der minimalen IP-Adresse der ausgehenden Schnittstelle angekündigt wird.

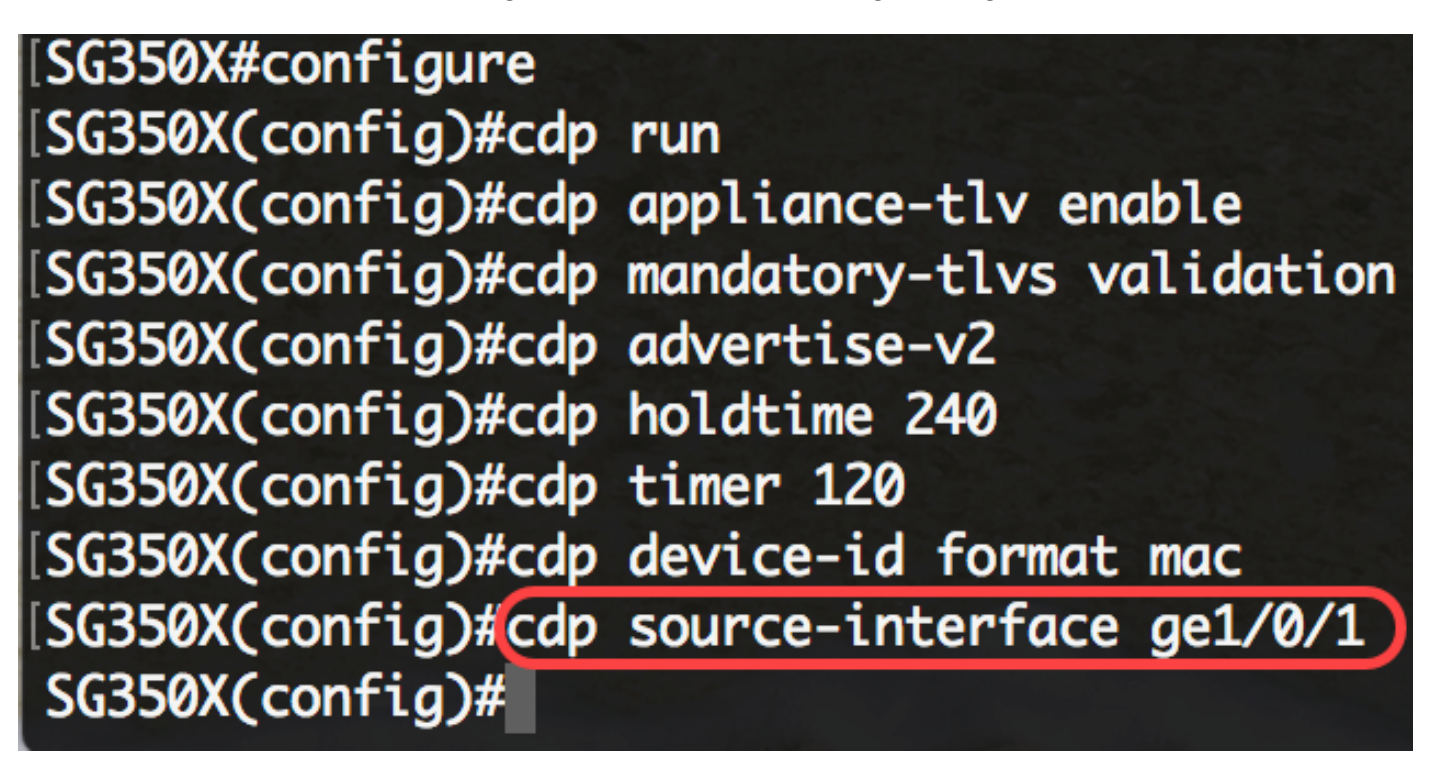

Konfigurieren von CDP-Einstellungen auf einer Schnittstelle

Schritt 12: Geben Sie im globalen Konfigurationsmodus den nachfolgenden Befehl ein, um in den Kontext für die Schnittstellenkonfiguration zu wechseln.

SG350X(config)#**interface [interface-id]**

• interface-id: Gibt eine Ethernet-Port-ID an.

[SG350X(config)#cdp source-interface ge1/0/1 [SG350X(config)#interface ge1/0/2 SG350X(config-if)#

Schritt 13: Um CDP auf der Schnittstelle zu aktivieren, geben Sie Folgendes ein:

[SG350X(config)#cdp source-interface ge1/0/1 [SG350X(config)#interface ge1/0/2 [SG350X(config-if)#cdp enable SG350X(config-if)#

SG350X(config-if)#**cdp enable**

Hinweis: CDP ist standardmäßig aktiviert.

Schritt 14. (Optional) Geben Sie Folgendes ein, um zu überprüfen, ob der VoIP-Status des in einem CDP-Paket empfangenen Ports mit der tatsächlichen Konfiguration und Generierung der SYSLOG-VoIP-Mismatch-Nachrichten übereinstimmt, wenn diese nicht übereinstimmen:

SG350X(config-if)#**cdp log mismatch voip**

Hinweis: Wenn diese Funktion aktiviert ist, wird eine SYSLOG-Nachricht gesendet, wenn eine Sprach-VLAN-Diskrepanz erkannt wird. Das bedeutet, dass die Sprach-VLAN-Informationen im eingehenden Frame nicht mit den vom lokalen Gerät angekündigten Informationen übereinstimmen. Diese Funktion ist standardmäßig aktiviert.

Schritt 15. (Optional) Geben Sie Folgendes ein, um zu überprüfen, ob das in einem CDP-Paket empfangene native VLAN mit dem tatsächlichen nativen VLAN des Ports übereinstimmt, und um die systemeigenen SYSLOG-VLAN-Dismatch-Meldungen zu generieren, wenn diese nicht übereinstimmen:

SG350X(config-if)#**cdp log mismatch nativ**

Hinweis: Wenn diese Funktion aktiviert ist, wird eine SYSLOG-Nachricht gesendet, wenn eine native VLAN-Diskrepanz erkannt wird. Das bedeutet, dass die nativen VLAN-Informationen im eingehenden Frame nicht mit den vom lokalen Gerät angekündigten Informationen übereinstimmen. Diese Funktion ist standardmäßig aktiviert.

Schritt 16. (Optional) Geben Sie Folgendes ein, um zu überprüfen, ob der Duplexstatus eines Ports, der in einem CDP-Paket empfangen wird, mit der tatsächlichen Konfiguration und Generierung der SYSLOG-Duplexdiskrepanzmeldungen übereinstimmt, wenn diese nicht übereinstimmen:

SG350X(config-if)#**cdp log mismatch duplex**

Hinweis: Wenn diese Funktion aktiviert ist, wird eine SYSLOG-Nachricht gesendet, wenn die Duplexinformationen nicht übereinstimmen. Das bedeutet, dass die Duplexinformationen im eingehenden Frame nicht mit den vom lokalen Gerät gesendeten Meldungen übereinstimmen. Diese Funktion ist standardmäßig aktiviert.

Schritt 17: Geben Sie den Befehl end ein, um wieder in den privilegierten EXEC-Modus zu

wechseln:

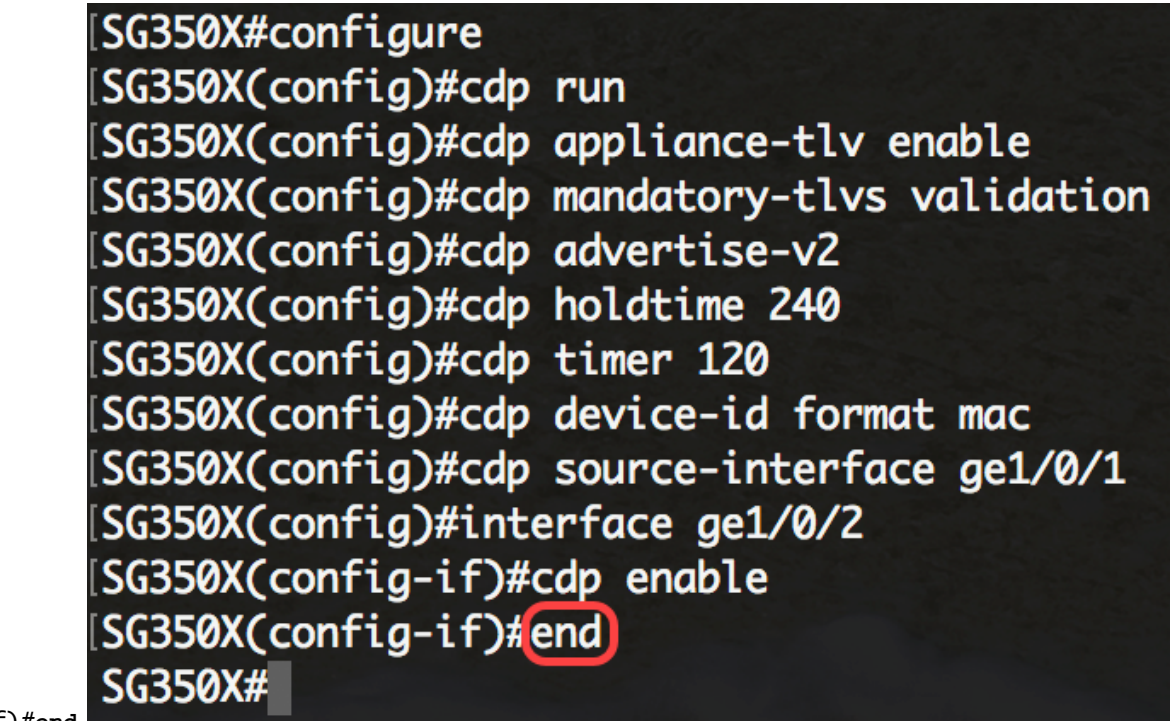

SG350X(config-if)#**end**

Sie sollten nun die CDP-Einstellungen auf Ihrem Switch erfolgreich über die CLI konfiguriert haben.

Anzeigen oder Löschen der CDP-Einstellungen

Schritt 1: Geben Sie Folgendes ein, um die globalen CDP-Informationen auf dem Switch anzuzeigen:

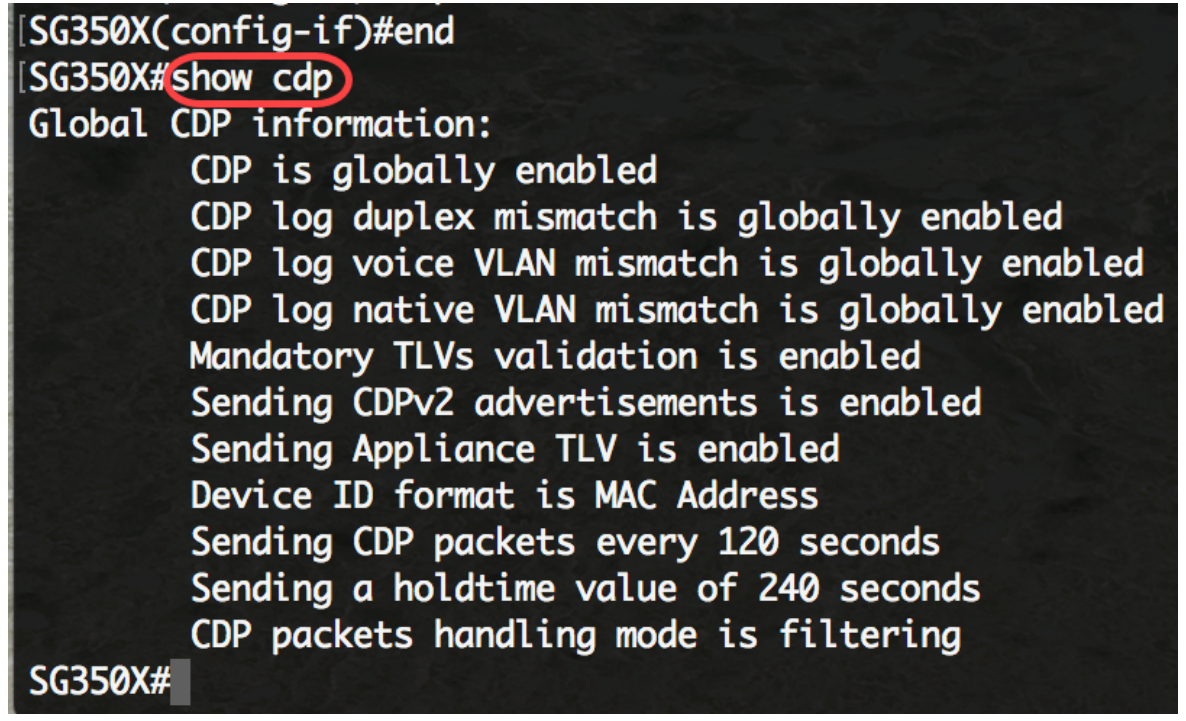

SG350X#**show cdp**

Hinweis: In diesem Beispiel werden die allgemeinen Informationen zu den konfigurierten CDP-Einstellungen auf dem Switch angezeigt.

Schritt 2: Geben Sie optional den folgenden Befehl ein, um Informationen zu bestimmten Nachbarn anzuzeigen:

SG350X#**show cdp entry [\* | Gerätename] [Protokoll | version]**

Folgende Optionen sind verfügbar:

- \* Gibt alle Nachbarn an.
- device-name Gibt den Namen des Nachbarn an.
- protocol (Protokoll): Diese Eigenschaft schränkt die Anzeige auf Informationen zu den auf Nachbargeräten aktivierten Protokollen ein.
- version schränkt die Anzeige auf Informationen über die Softwareversion ein, die auf den •Nachbarn ausgeführt wird.

[SG350X#show cdp entry \*

Device-ID: 40a6e8e6f4d3 Advertisement version: 2 Platform: Cisco SG350X-48MP (PID:SG350X-48MP)-VSD Capabilities: Router Switch IGMP Interface: gi1/0/1, Port ID (outgoing port): gi1/0/4 Holdtime: 216 Version: 2.3.0.130 Duplex: full Native VLAN: 1 SysName: SG350X Addresses: IP 192.168.100.148

Device-ID: c07bbc12ccde Advertisement version: 2 Platform: Cisco SG500X-48MP (PID:SG500X-48MP-K9)-VSD Capabilities: Router Switch IGMP Interface: gi1/0/1, Port ID (outgoing port): gi1/1/9 Holdtime: 178 **Version: 1.4.8.6** Duplex: full [Native VLAN: 1 [Application: VoIP using VLAN 40 [SysName: SG500 [Addresses: IP 192.168.100.108 IPv6 fe80::c27b:bcff:fe12:ccde (link-local) Device-ID: 40a6e8e6f4d3 Advertisement version: 2 [Platform: Cisco SG350X-48MP (PID:SG350X-48MP)-VSD [Capabilities: Router Switch IGMP [Interface: gi1/0/1, Port ID (outgoing port): gi1/0/26 Holdtime: 212 [Version: 2.3.0.130

Hinweis: In diesem Beispiel werden CDP-Informationen aller Nachbarn angezeigt.

Schritt 3: Geben Sie Folgendes ein, um Informationen zu Ports anzuzeigen, auf denen CDP aktiviert ist:

SG350X#**show cdp interface [interface-id]**

• interface-id: Gibt eine Ethernet-Port-ID an

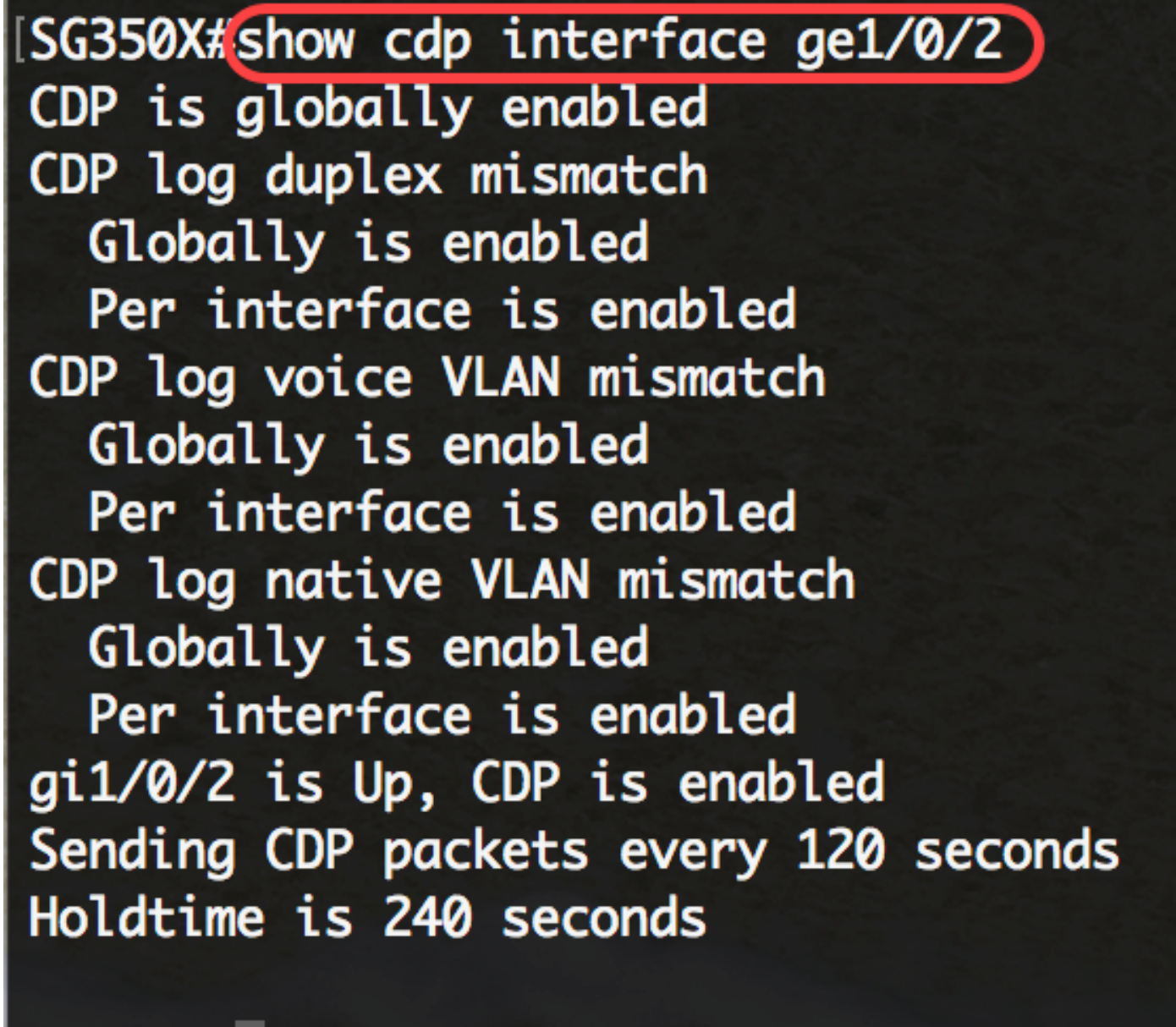

SG350X#

Hinweis: In diesem Beispiel werden die CDP-Einstellungen für Port ge1/0/2 angezeigt.

Schritt 4: Geben Sie Folgendes ein, um Informationen zu Nachbarn anzuzeigen, die im Hauptoder sekundären Cache gespeichert sind:

SG350X#**show cdp neighbors [Schnittstellen-ID] [Detail | sekundär]**

- interface-id: Zeigt die Nachbarn an, die an diesen Port angeschlossen sind.
- detail Zeigt detaillierte Informationen über einen Nachbarn (oder Nachbarn) aus dem Hauptcache an, einschließlich Netzwerkadresse, aktivierten Protokollen, Haltezeit und Softwareversion.
- sekundär Zeigt Informationen über Nachbarn aus dem sekundären Cache an.

#### SG350X# show cdp neighbors secondary

```
Interface: gi1/0/1, Port ID (outgoing port): gi1/0/4
MAC Address: 40:a6:e8:e6:f4:d7
Holdtime: 120
Capabilities: Router Switch IGMP
VLAN-ID: 0
Platform: 8MP)-VSD
Device-ID: 40a6e8e6f4d3
Addresses: IP 192.168.100.148
Power Available: 30000
  Request-ID: 0
  Power-Management-ID: 16469
  Management-Power-Level: 0xFFFFFFFF
Interface: gi1/0/1, Port ID (outgoing port): gi1/1/9
MAC Address: c0:7b:bc:12:cc:e7
Holdtime: 143
Capabilities: Router Switch IGMP
VLAN-ID: 40
Platform: -K9)-VSD
Device-ID: c07bbc12ccde
Addresses: IP 192.168.100.108
Power Available: 30000
  Request-ID: 0
  Power-Management-ID: 10070
  Management-Power-Level: 0xFFFFFFFF
Interface: gi1/0/1, Port ID (outgoing port): gi1/0/26
MAC Address: 40:a6:e8:e6:f4:ed
Holdtime: 238
Capabilities: Router Switch IGMP
VLAN-ID: 0
[Platform: 8MP)-VSD
Device-ID: 40a6e8e6f4d3
Addresses: IP 192.168.100.148
Power Available: 30000
```
Hinweis: In diesem Beispiel werden Informationen über Nachbarn aus dem sekundären Cache angezeigt.

Schritt 5: Geben Sie optional Folgendes ein, um die CDP-Zähler anzuzeigen, einschließlich der Anzahl der gesendeten und empfangenen Pakete und der Prüfsummenfehler:

SG350X#**show cdp tlv [Schnittstellen-ID]**

• interface-id - (Optional) Gibt eine Ethernet-Port-ID an.

#### SG350X#show cdp tly ae1/0/1 CDP is globally enabled

Interface TLV: gi1/0/1 CDP is enabled on  $gi1/0/1$ Interface gi1/0/1 is Up Device-ID TLV: type is MAC address; Value is 40a6e8e6f4d3 Address TLV: IPv4 192.168.100.148, IPv6: fe80::42a6:e8ff:fee6:f4d3%vlan1 Port-ID TLV: gi1/0/1 Capabilities: Router Switch IGMP Version TLV: 2.3.0.130 Platform TLV: Cisco SG350X-48MP (PID:SG350X-48MP)-VSD SysName TLV: SG350X Native VLAN TLV: 1 Full/Half Duplex TLV: full-duplex Extended Trust TLV: no extended trust COS for Untrusted Ports TLV: 0 Power Available TLV: Request-ID is 0 Power-Management-ID is 15619 Available-Power is 30000 Management-Power-Level is ØxFFFFFFFF

#### SG350X#

Hinweis: In diesem Beispiel werden CDP-Zähler für die Schnittstelle ge1/0/1 angezeigt.

Schritt 6: Geben Sie Folgendes ein, um die CDP-Zähler anzuzeigen, einschließlich der Anzahl der gesendeten und empfangenen Pakete und der Prüfsummenfehler:

SG350X#**show cdp traffic [global] | interface-id]**

- global Zeigt nur die globalen Zähler an.
- interface-id Port, für den Zähler angezeigt werden sollen.

Die Zähler zeigen Folgendes an:

- Gesamtausgabe der Pakete Die Anzahl der vom lokalen Gerät gesendeten CDP-• Meldungen. Beachten Sie, dass dieser Wert die Summe der Ausgabefelder von CDP-Version 1 für Meldungen und von CDP-Version 2 für Meldungen darstellt.
- Eingabe Die Anzahl der vom lokalen Gerät empfangenen CDP-Meldungen. Beachten Sie, dass dieser Wert die Summe der Eingabefelder für CDP-Version 1-Meldungen und für CDP-Version 2-Meldungen darstellt.
- Hdr-Syntax Die Anzahl der CDP-Meldungen mit ungültigen Headern, die vom lokalen Gerät empfangen werden.
- Chksum error (Prüfsummenfehler) Die Anzahl der Fehler, die bei der Prüfsummenüberprüfung (Verifizierung) eingehender CDP-Meldungen aufgetreten sind.
- Kein Speicher Die Anzahl der Fälle, in denen das lokale Gerät nicht über genügend Speicher verfügte, um die CDP-Meldungen in der Cache-Tabelle für die Meldung zu speichern, als das Gerät versuchte, Ankündigungspakete zur Übertragung zusammenzustellen und sie beim Empfang zu analysieren.
- Ungültig Die Anzahl der empfangenen ungültigen CDP-Ankündigungen.
- Ausgabe von CDP-Version 1-Meldungen Die Anzahl der vom lokalen Gerät gesendeten CDP-Version 1-Meldungen.
- CDP-Version 1 insersements-Eingabe Die Anzahl der CDP-Version 1-insersements, die vom lokalen Gerät empfangen wurden.
- Ausgabe von CDP-Version-2-Meldungen Die Anzahl der vom lokalen Gerät gesendeten CDP-Version-2-Meldungen.
- CDP Version 2 insersements Input (Eingabe von CDP Version 2): Die Anzahl der CDP Version 2 insersements, die vom lokalen Gerät empfangen wurden.

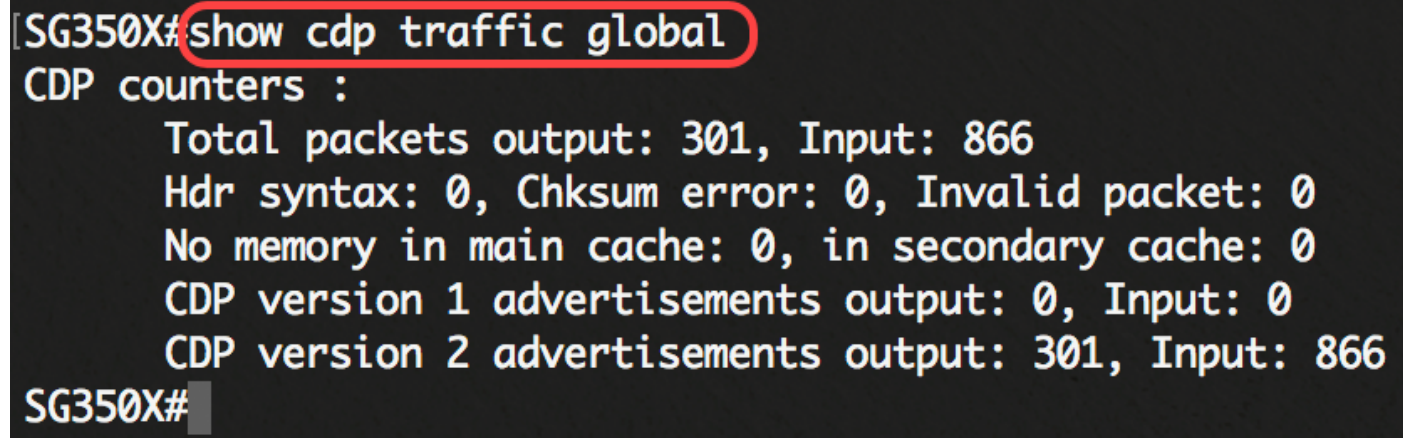

Hinweis: In diesem Beispiel werden Details zum globalen CDP-Datenverkehr angezeigt.

Schritt 7: Geben Sie optional den folgenden Befehl ein, um die CDP-Datenverkehrszähler auf 0 zurückzusetzen:

SG350X#**clear cdp-Zähler [global] | interface-id]**

- global Leert nur die globalen Zähler.
- interface-id: Gibt die Schnittstellenkennung der Zähler an, die gelöscht werden sollen.

# [SG350X#clear cdp counters ge1/0/2 SG350X#

Hinweis: In diesem Beispiel wird der CDP-Datenverkehr für die Schnittstelle ge1/0/2 auf Null zurückgesetzt.

Schritt 8: Geben Sie optional den folgenden Befehl ein, um die CDP-Cache-Tabellen zu löschen:

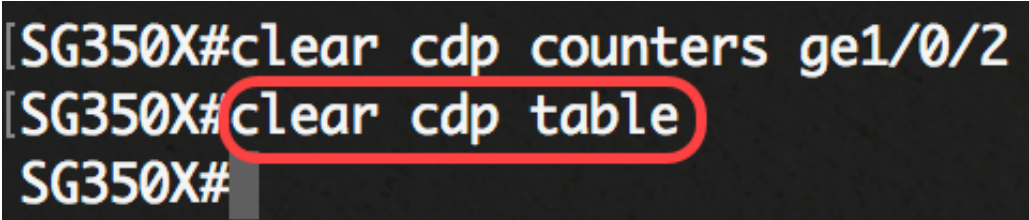

SG350X#**clear cdp-Tabelle**

Schritt 9: Geben Sie optional im privilegierten EXEC-Modus des Switch den nachfolgenden Befehl ein, um die konfigurierten Einstellungen in der Datei mit der Startkonfiguration zu speichern.

> [SG350X#copy running-config startup-config] Overwrite file [startup-config].... (Y/N)[M] ?

SG350X#**copy running-config startup-config**

Schritt 10. (Optional) Drücken Sie Y für Ja oder N für Nein auf Ihrer Tastatur, sobald die Eingabeaufforderung Überschreiben der Datei [startup-config].... angezeigt wird.

[SG350X#copy running-config startup-config Overwrite file [startup-config].... (Y/N)[M] ?Y] 22-Sep-2017 04:09:18 %COPY-I-FILECPY: Files Copy - source URL running-config des tination URL flash://system/configuration/startup-config 22-Sep-2017 04:09:20 %COPY-N-TRAP: The copy operation was completed successfully SG350X#

Sie sollten nun die CDP-Konfigurationseinstellungen auf Ihrem Switch über die CLI angezeigt oder gelöscht haben.

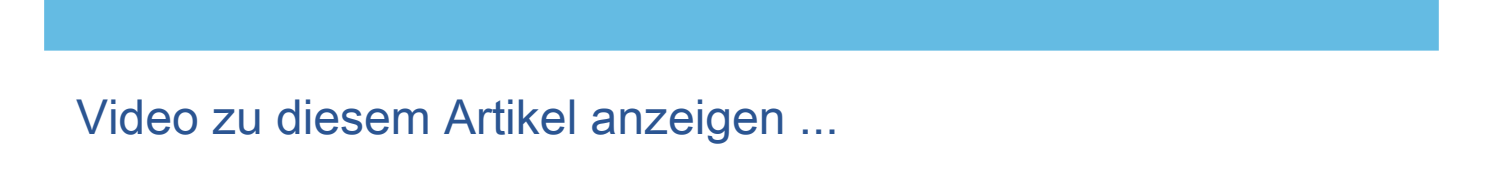

[Klicken Sie hier, um weitere Tech Talks von Cisco anzuzeigen.](https://www.youtube.com/playlist?list=PLB4F91009260AB3D7)

#### Informationen zu dieser Übersetzung

Cisco hat dieses Dokument maschinell übersetzen und von einem menschlichen Übersetzer editieren und korrigieren lassen, um unseren Benutzern auf der ganzen Welt Support-Inhalte in ihrer eigenen Sprache zu bieten. Bitte beachten Sie, dass selbst die beste maschinelle Übersetzung nicht so genau ist wie eine von einem professionellen Übersetzer angefertigte. Cisco Systems, Inc. übernimmt keine Haftung für die Richtigkeit dieser Übersetzungen und empfiehlt, immer das englische Originaldokument (siehe bereitgestellter Link) heranzuziehen.